# **How to fill Passport Application Form Online**

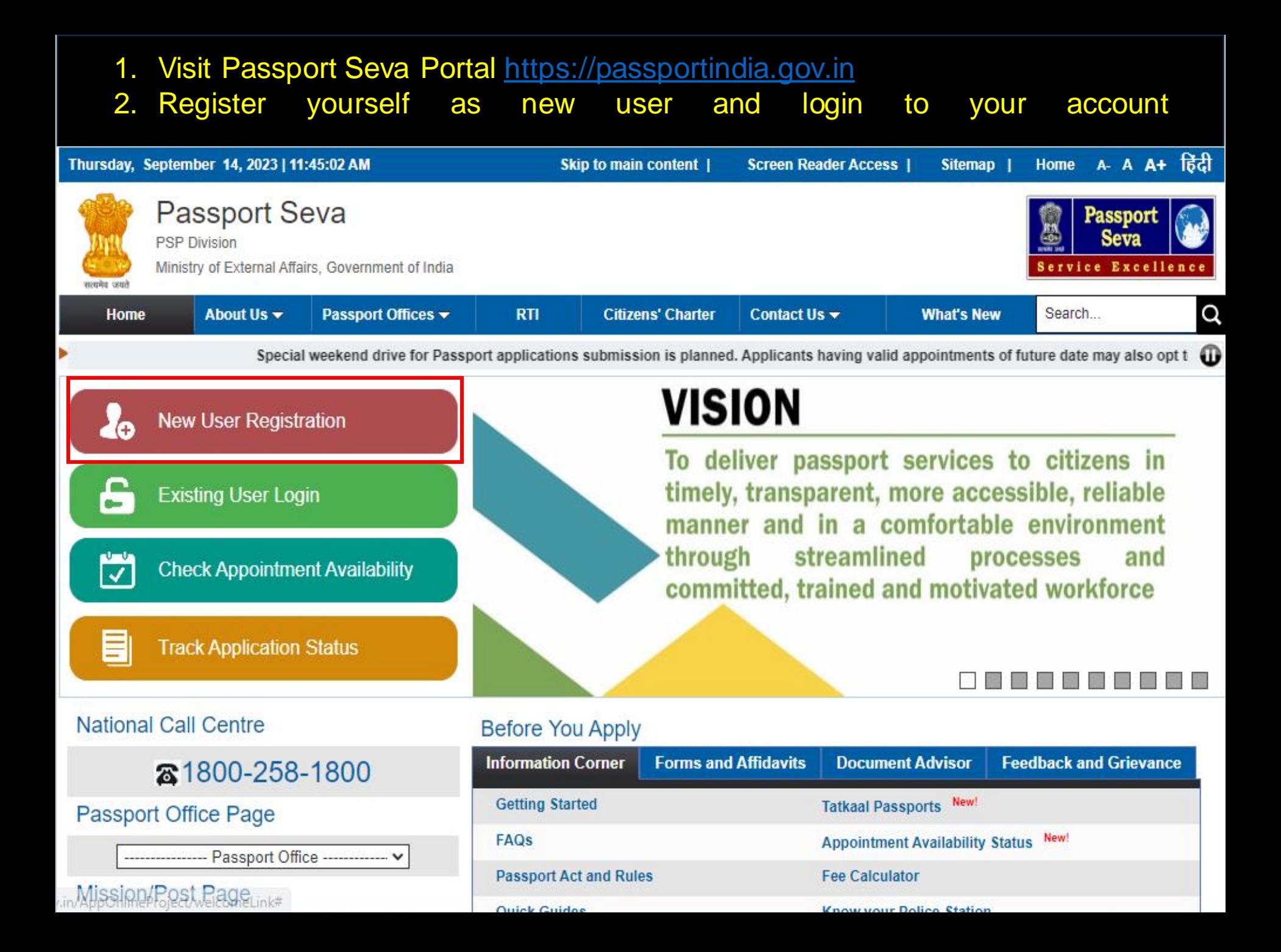

1. Click the category as 'Apply for Fresh Passport/Reissue of Passport'. 1.

2. Click the highlighted link to fill the application form online. 2.

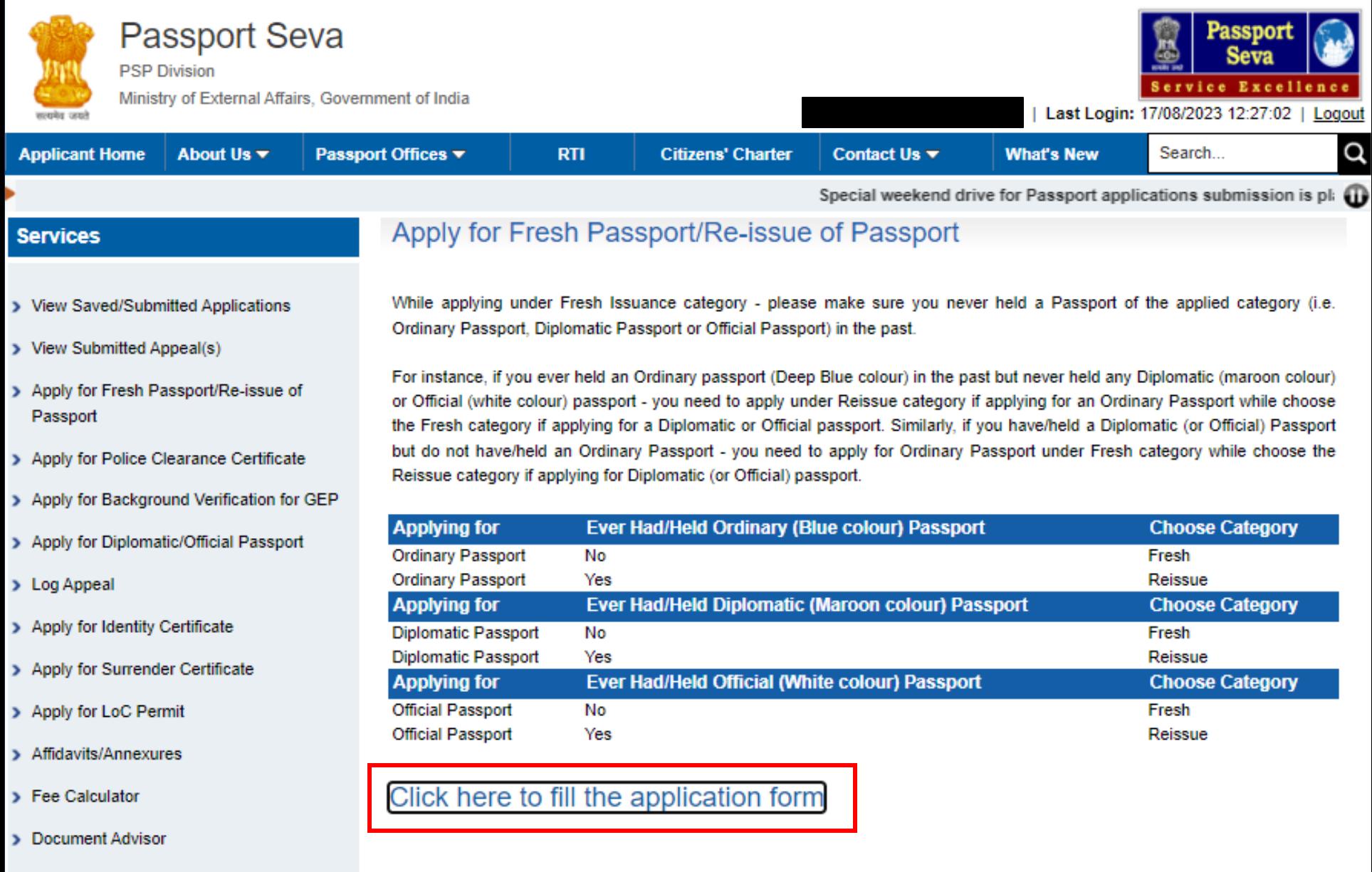

> Locate Passport Seva Kendra

#### Enter the Passport Type information.

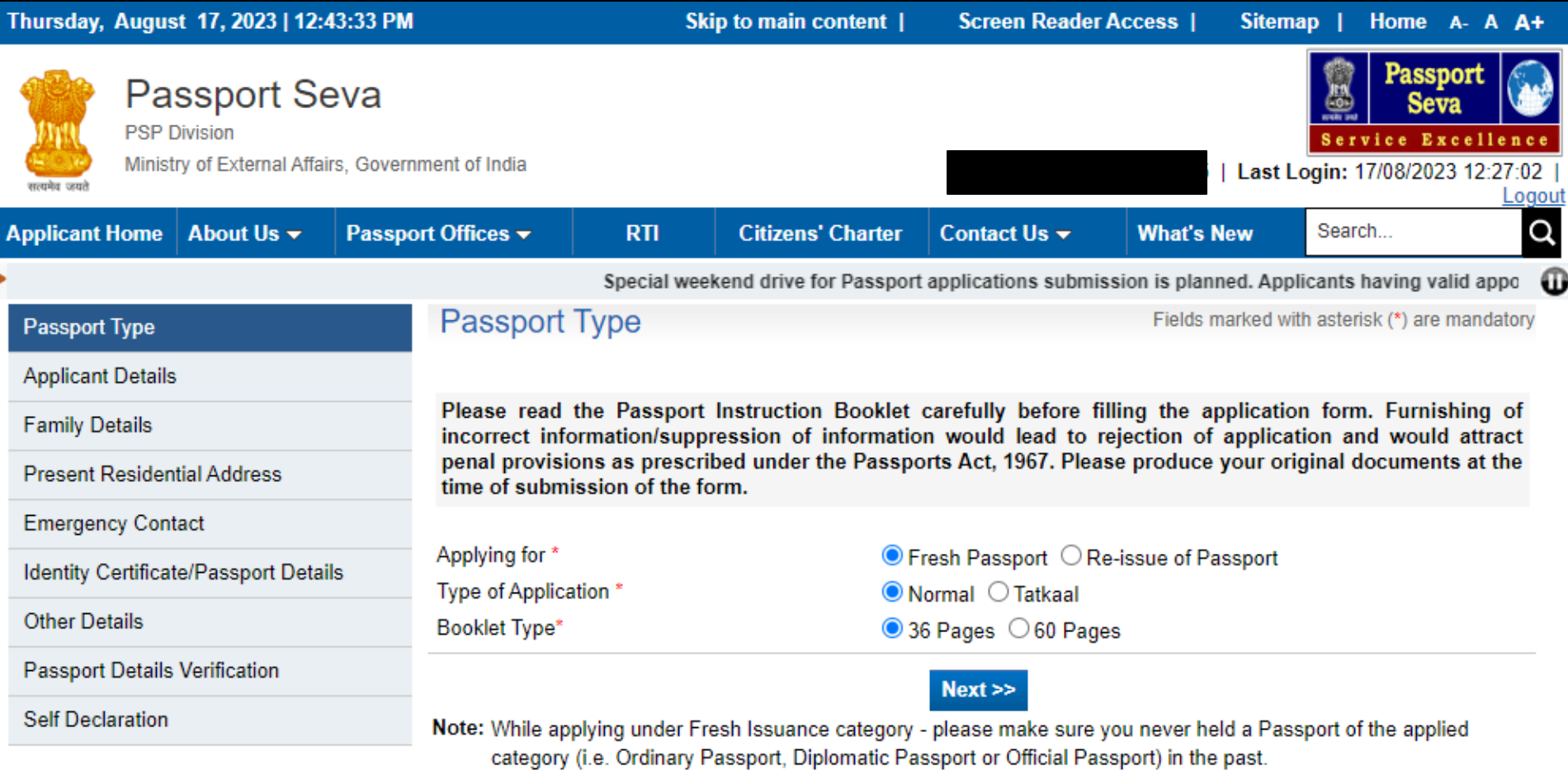

For instance, if you ever held an Ordinary passport (Deep Blue colour) in the past but never held any Diplomatic (maroon colour) or Official (white colour) passport - you need to apply under Reissue category if applying for an Ordinary Passport while choose the Fresh category if applying for a Diplomatic or Official passport. Similarly, if you have/held a Diplomatic (or Official) Passport but do not have/held an Ordinary Passport - you need to apply for Ordinary Passport under Fresh category while choose the Reissue category if applying for Diplomatic (or Official) passport.

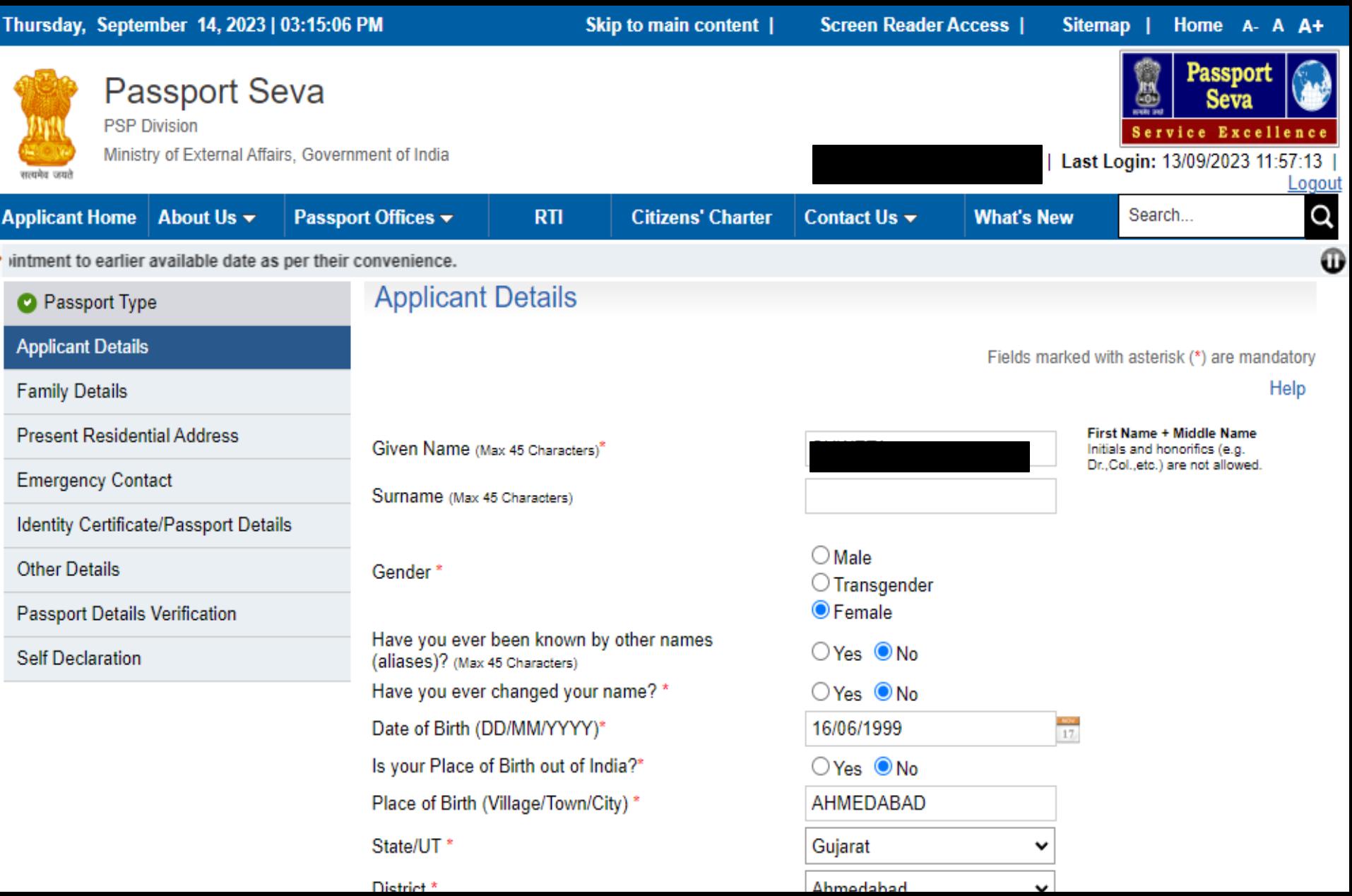

#### Enter Applicant Details (contd.). Click Save My Details to avoid losing entered data.

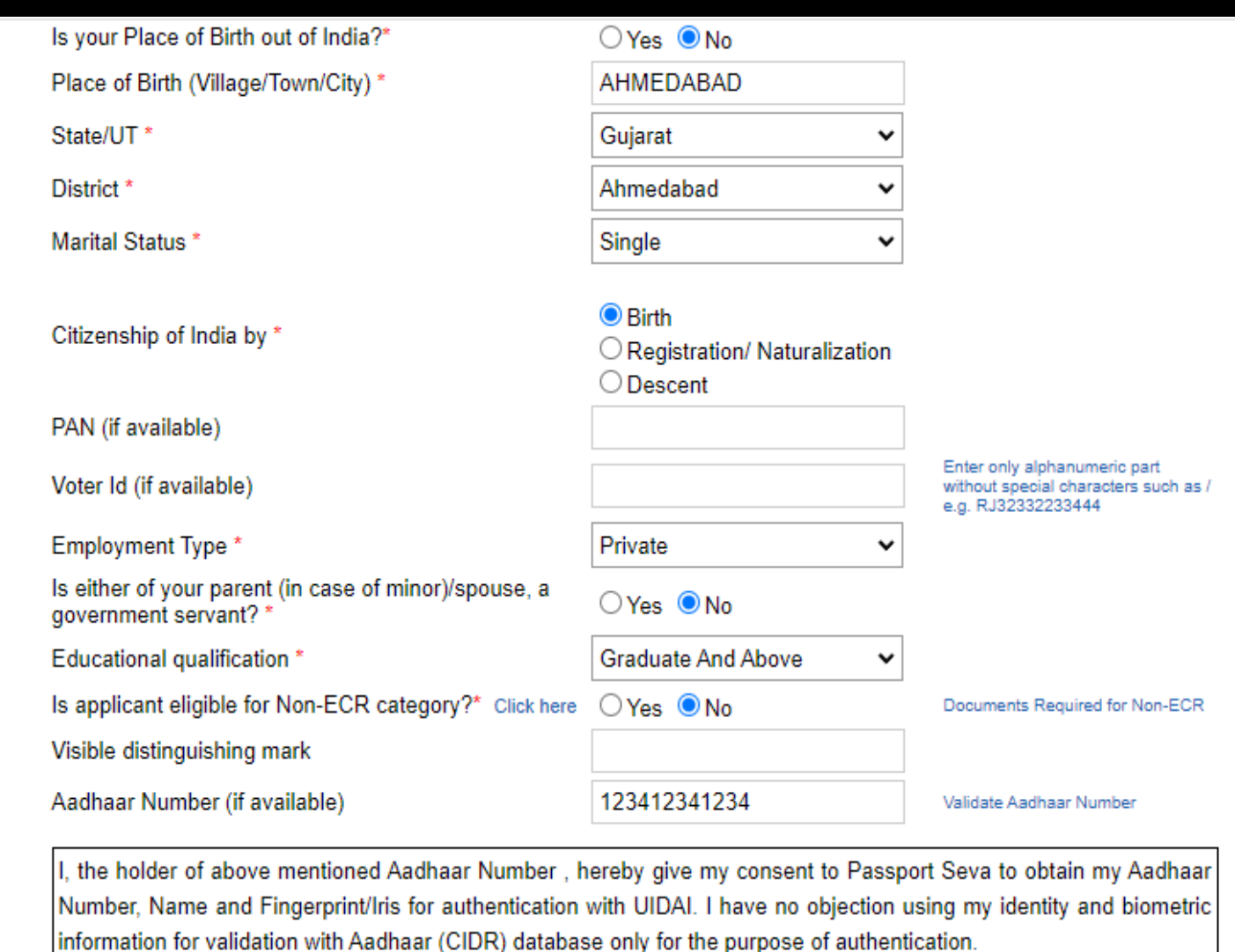

I Agree  $\blacktriangledown$  Yes  $\Box$  No

> **Save My Details**  $\leq$  Prev  $Next$

### Enter Family Details.

L

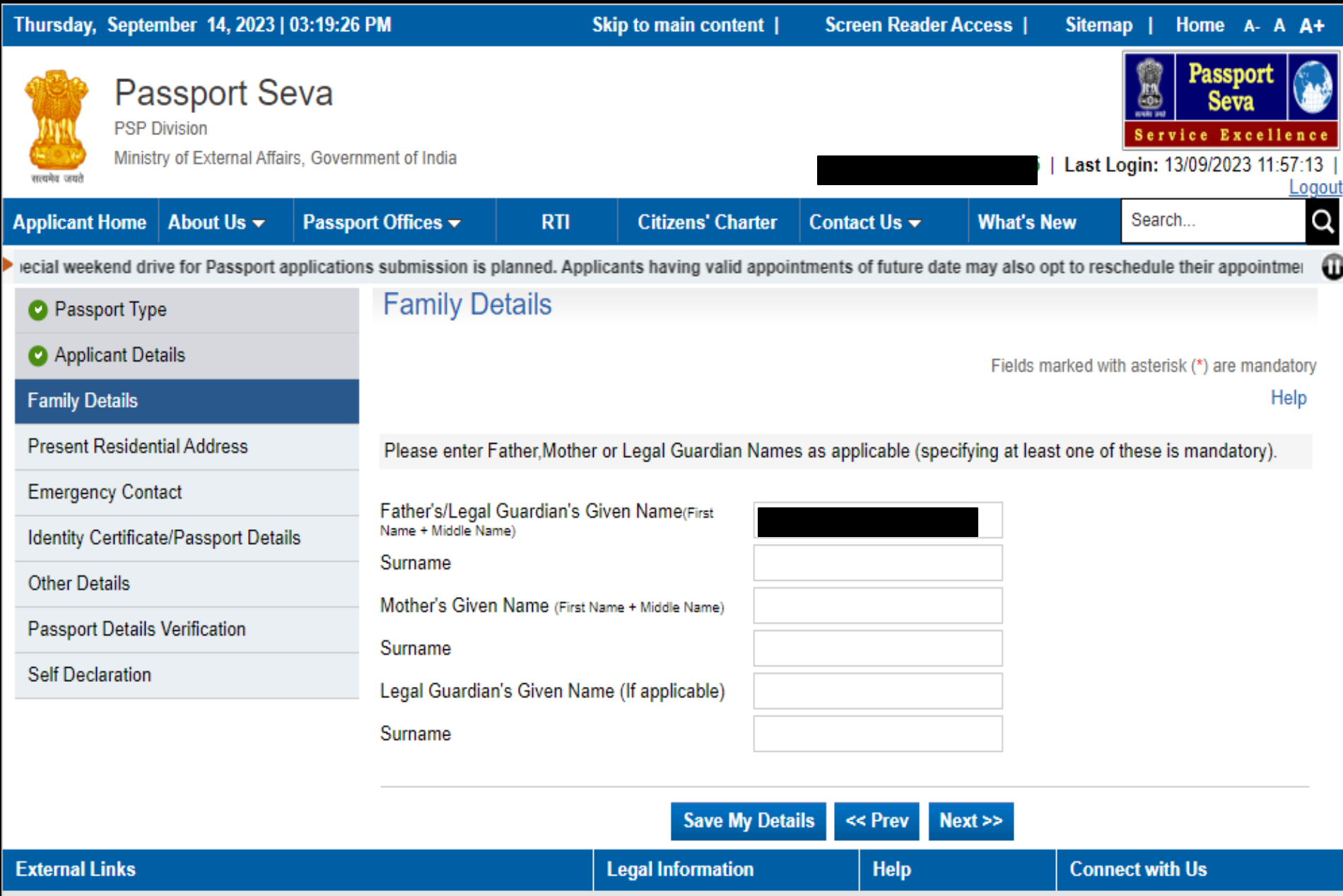

Minister of Estate of Affairs  $-0.03$  and  $-0.05$ 

## Enter the Present Address details.

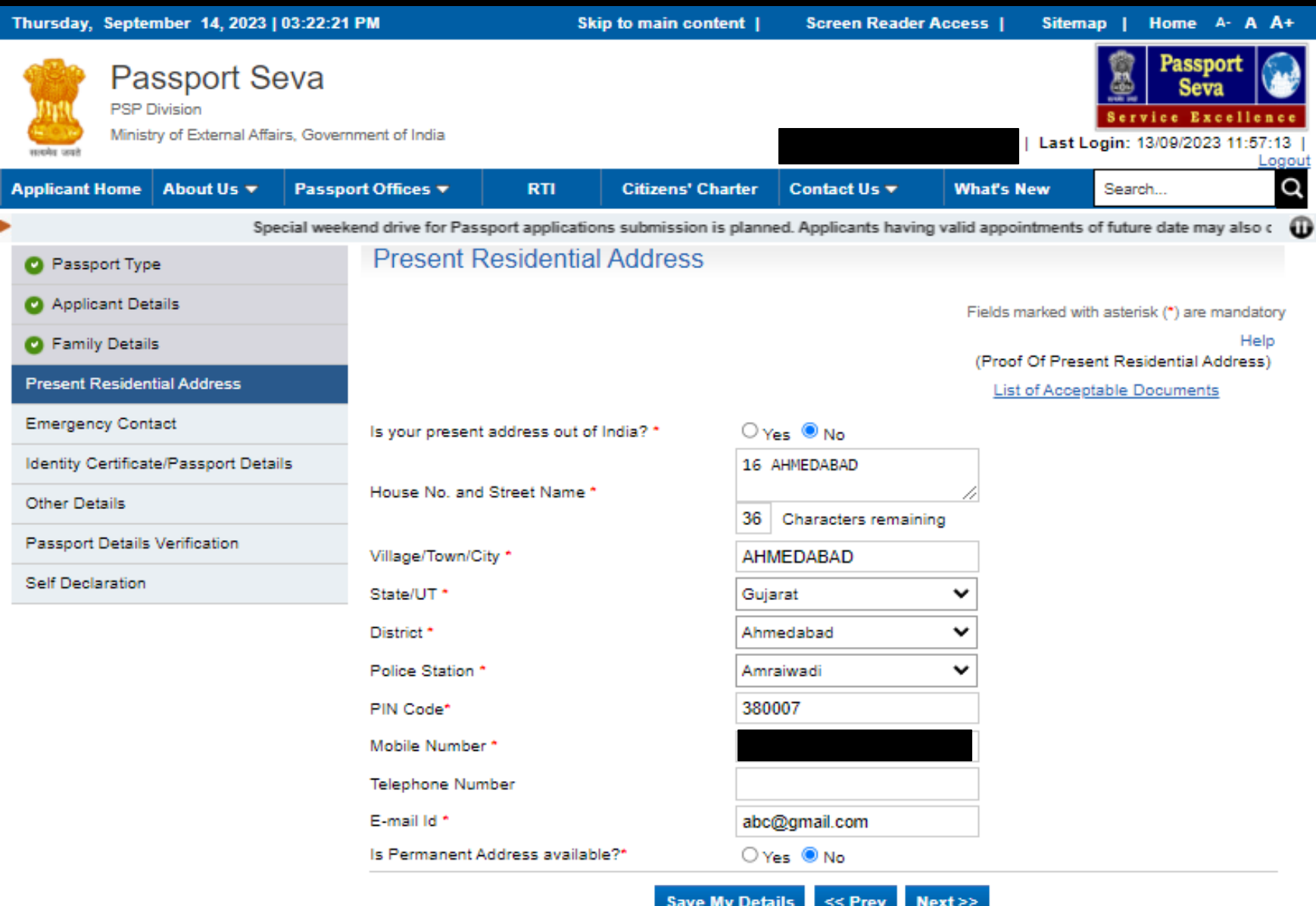

#### Enter the Emergency Contact details.

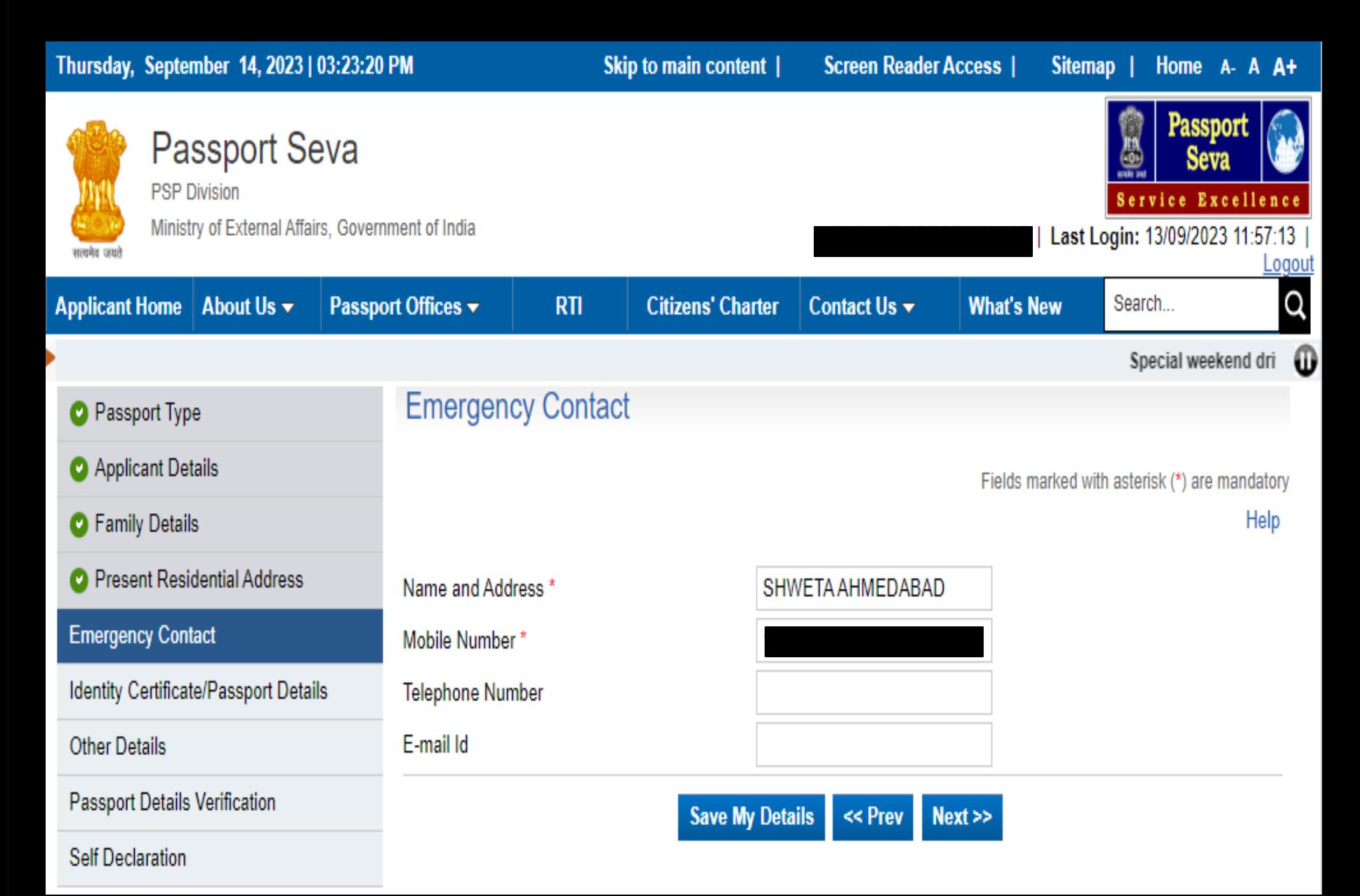

#### Enter references information.

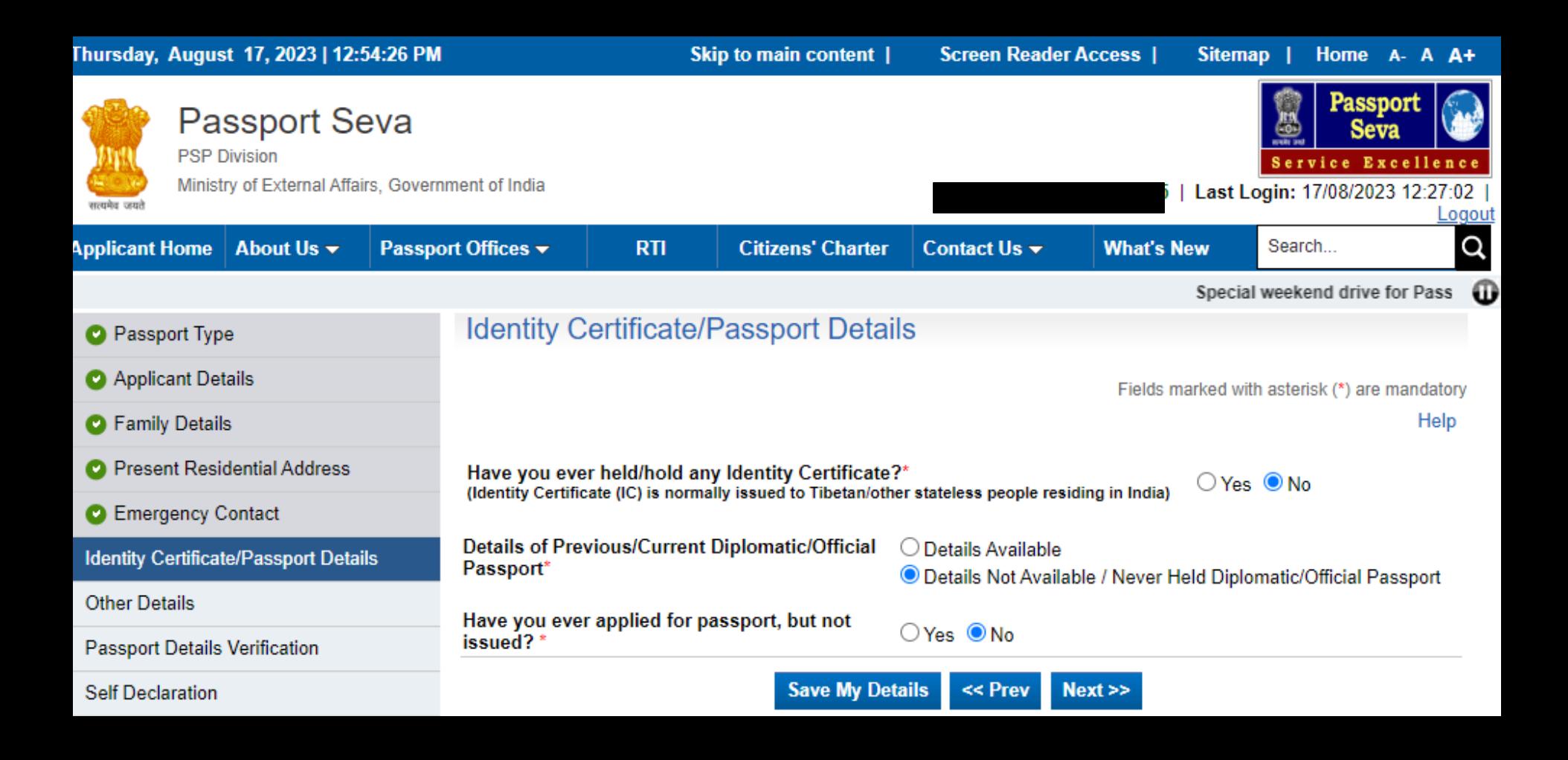

### Enter the Previous Passport details, if applicable.

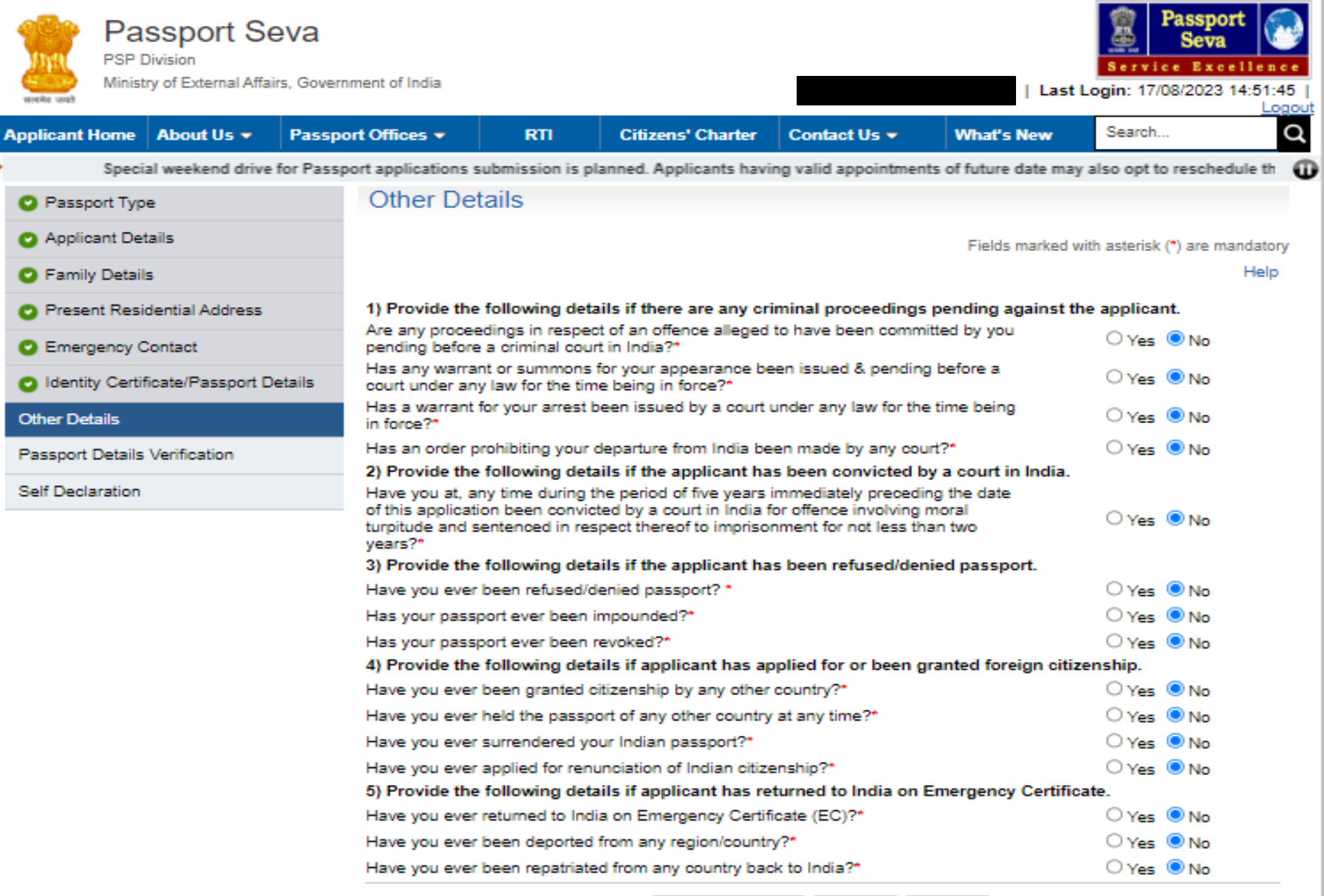

 $<<$  Prev **Save My Details**  $Next$ 

### Select options corresponding to other details.

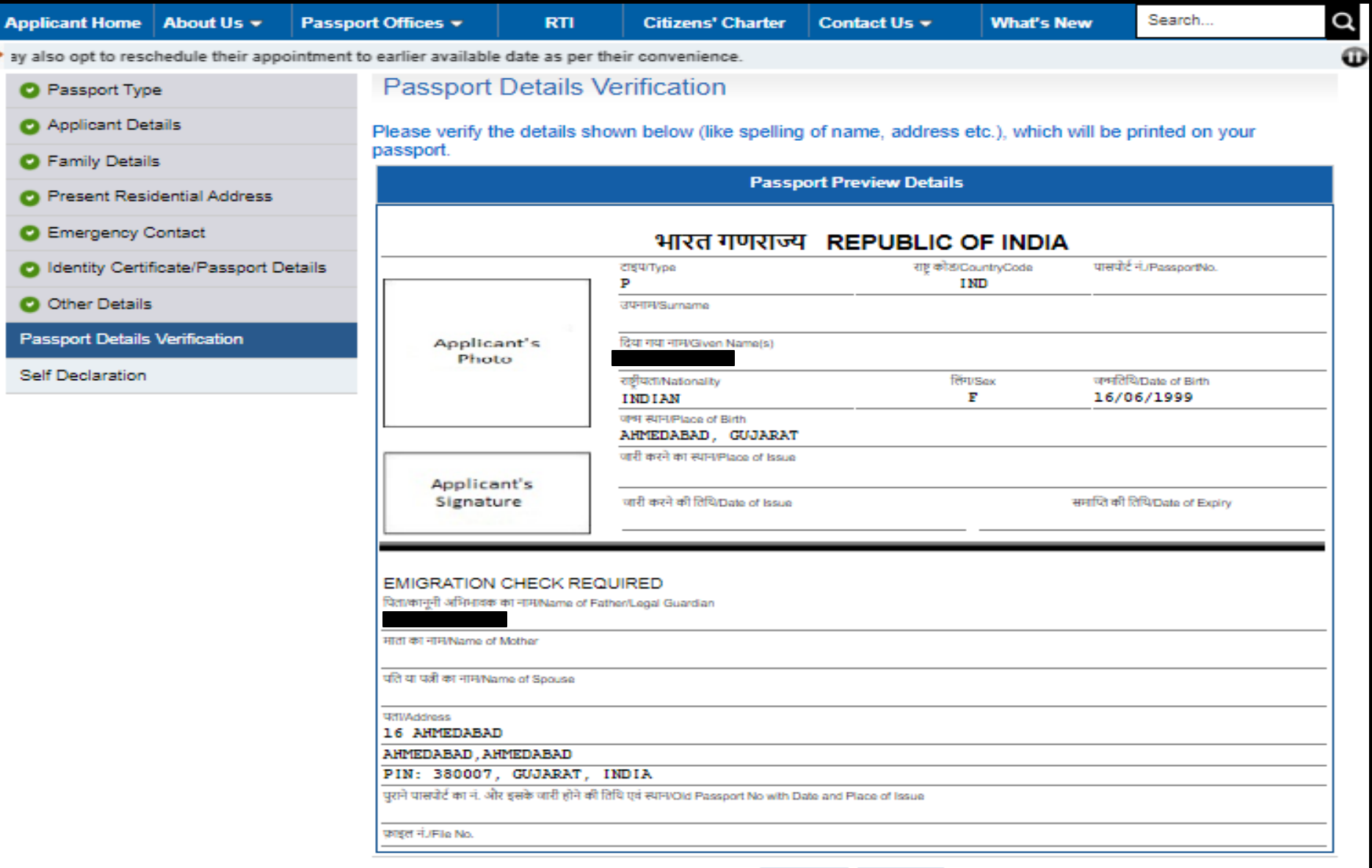

#### Select 'I Agree' checkbox and then click the 'Submit Form' button to submit the form.

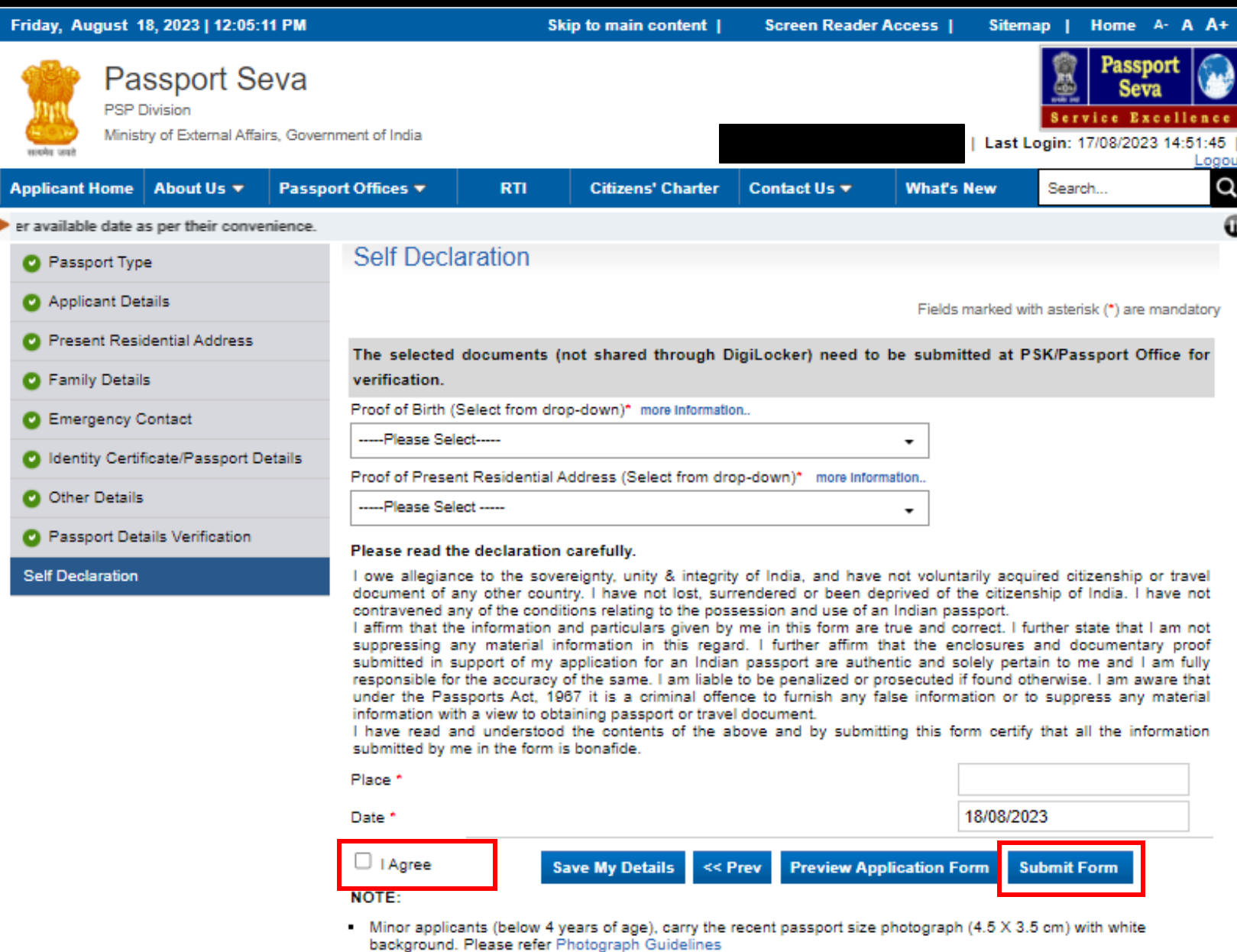

- Please submit the complete Application Form using 'Submit Form' button before visiting PSK. Your application will

### View Saved/Submitted Application.

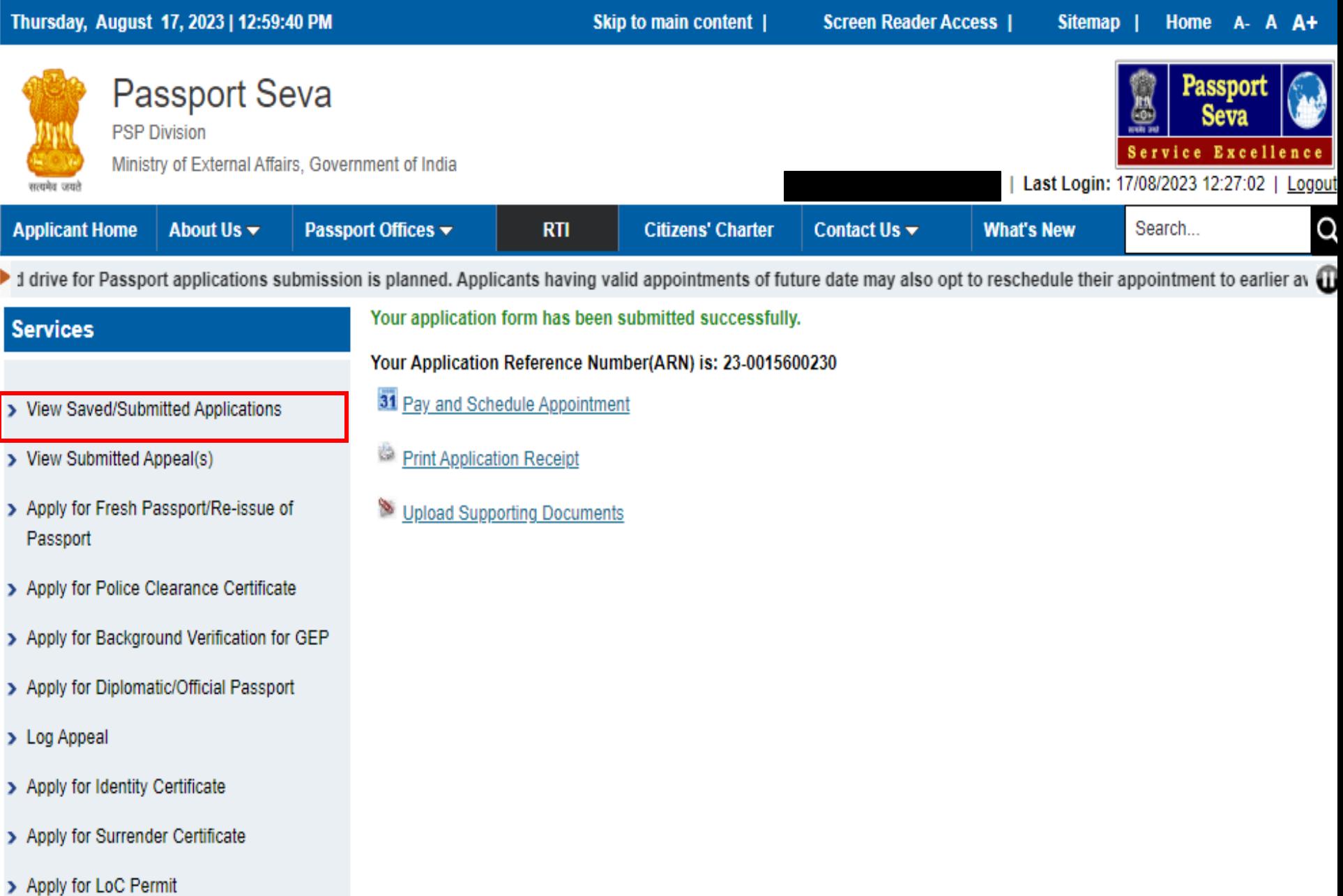

## Schedule an appointment for visiting the PSK.

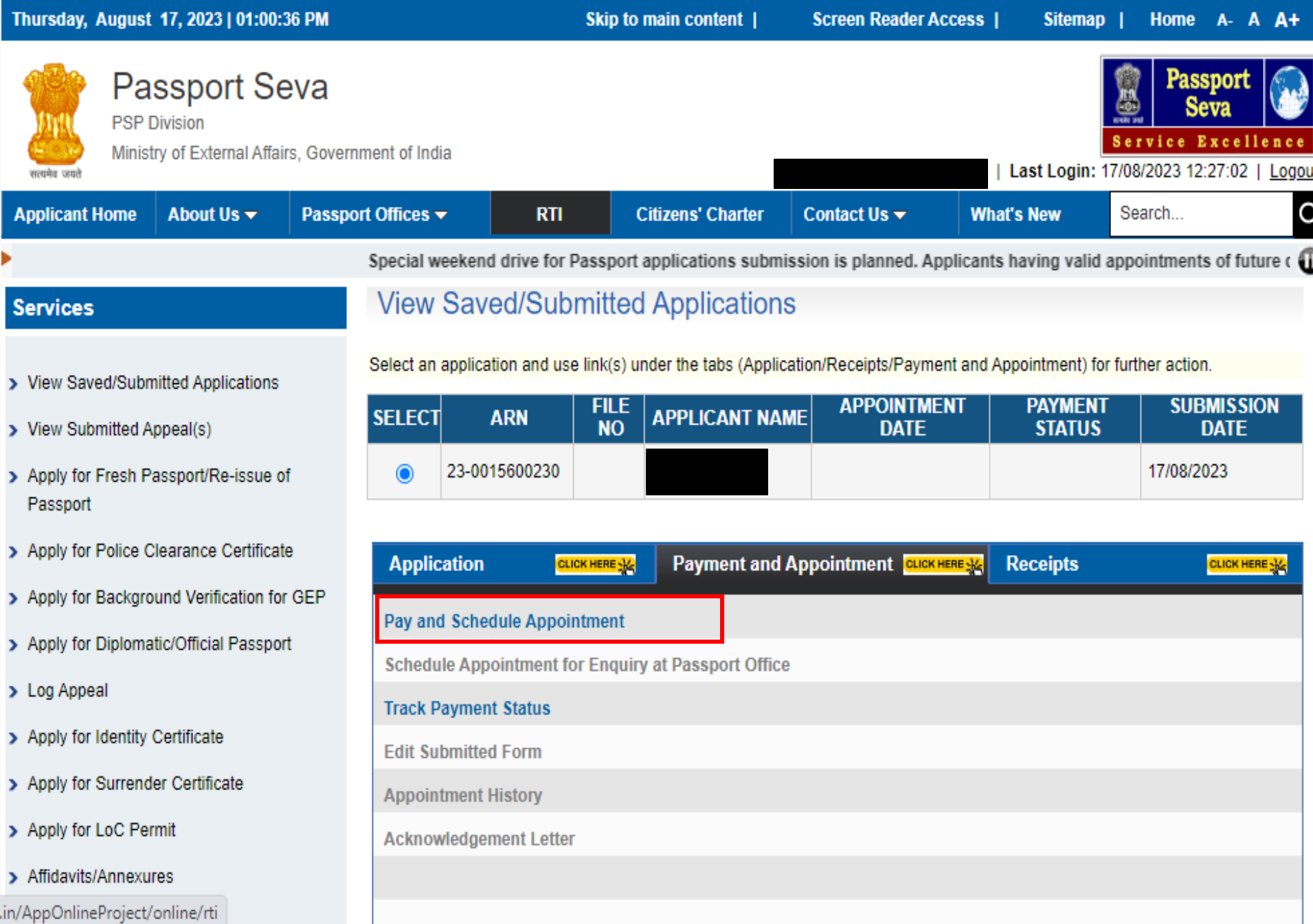

## **Thank You**